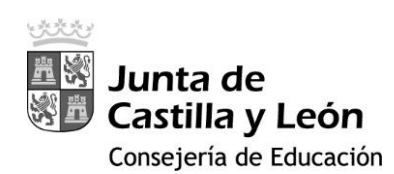

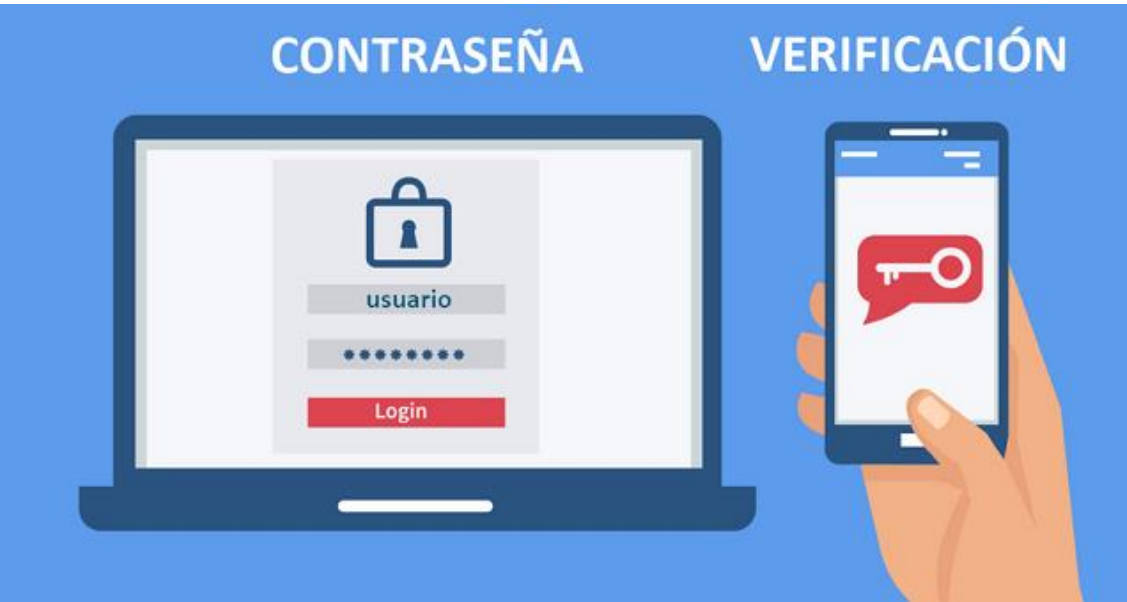

## 2FA - Educacyl

## DOBLE FACTOR DE AUTENTICACIÓN **CONDICIONAL**

 CUANDO SE ACCEDE DESDE FUERA DE LA RCE (Red de Centros Educativos)

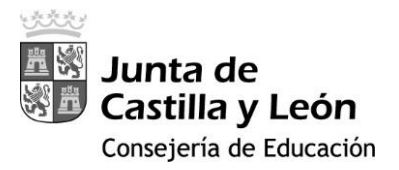

## GUÍA PARA LA INSTALACIÓN DE LA DOBLE AUTENTICACIÓN EN LOS DISPOSITIVOS

- 1. En cualquier ordenador o dispositivo que esté conectado a la Red de Escuelas Conectadas accede a tu zona privada a través del portal de Educacyl: <https://www.educa.jcyl.es/educacyl/cm>
- 2. Una vez en tu zona privada accede a cualquiera de los siguientes iconos: *correo electrónico*, *Microsoft 365*, *Onedrive* o *Teams*.
- 3. En la esquina superior derecha clica donde aparece tu usuario y selecciona 'Ver Cuenta'.

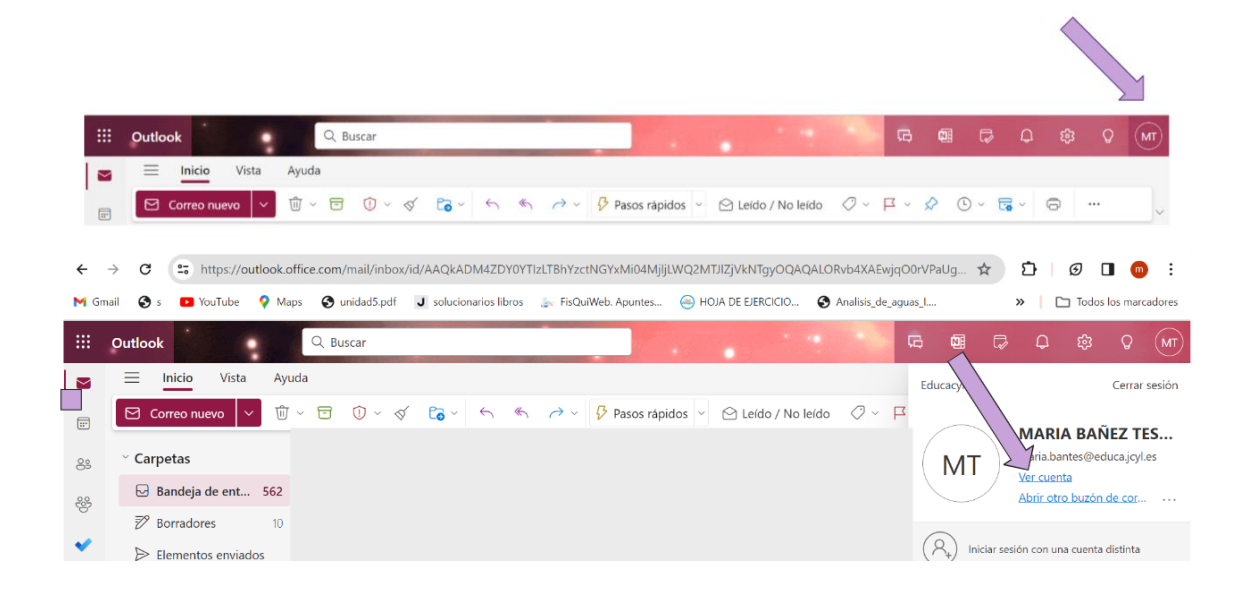

4. A continuación, en la tarjeta "Información y Seguridad" selecciona ACTUALIZAR INFORMACIÓN

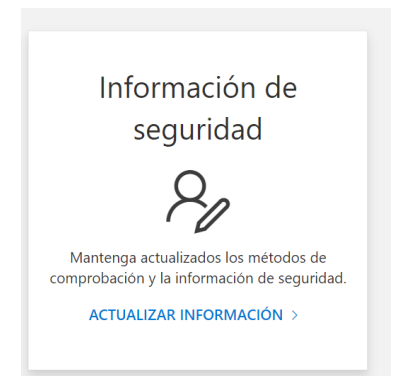

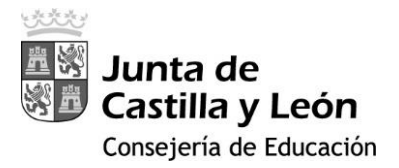

5. Ahora selecciona 'Agregar Método' de Inicio de Sesión y elige 'Aplicación de Autenticación' y pulsar el botón 'Agregar'.

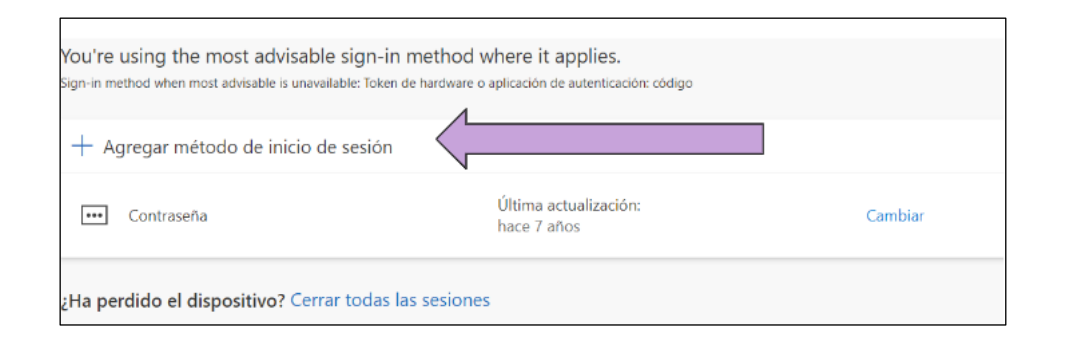

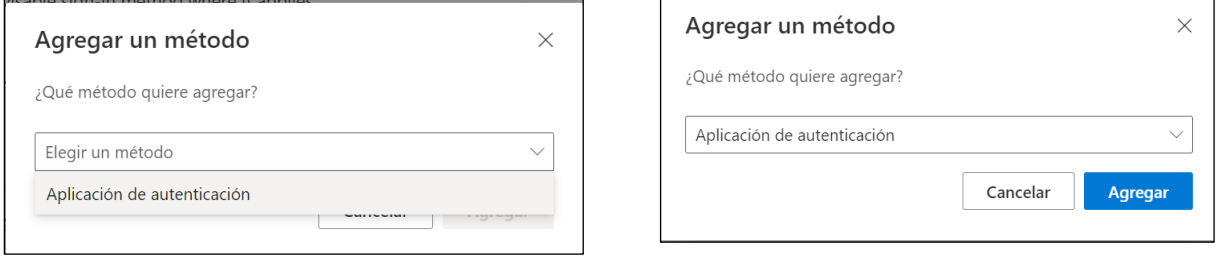

6. Aparecerá la siguiente pantalla que informa de que en su teléfono tiene que tener la aplicación Microsoft Authenticator. Si no es así clica descargar ahora en el Ordenador.

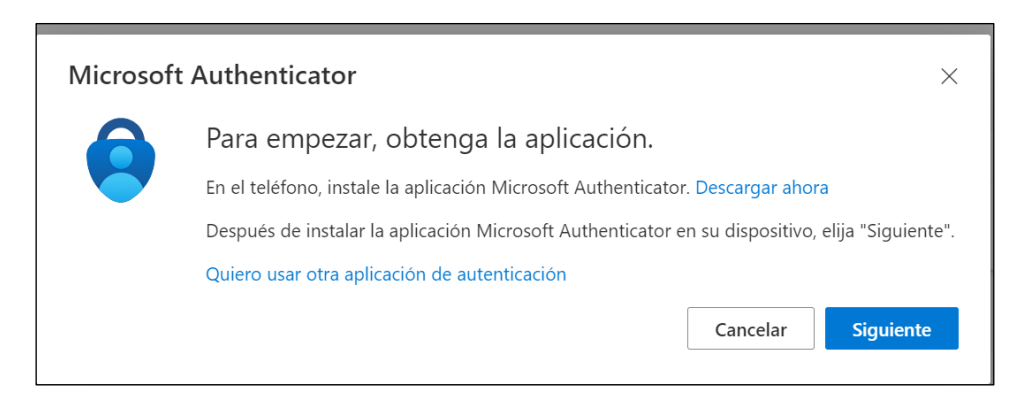

INSTALACIÓN DE MICROSOFT AUTHENTICATOR EN EL TELÉFONO

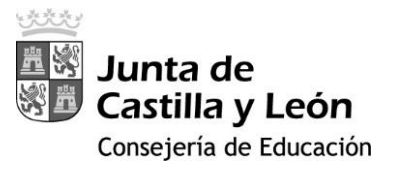

Selecciona Instalar aplicación y escanea el código QR que corresponda a tu dispositivo ya sea Android o Apple. Posteriormente descarga dicha aplicación en el teléfono, para ello usa el QR que se muestra.

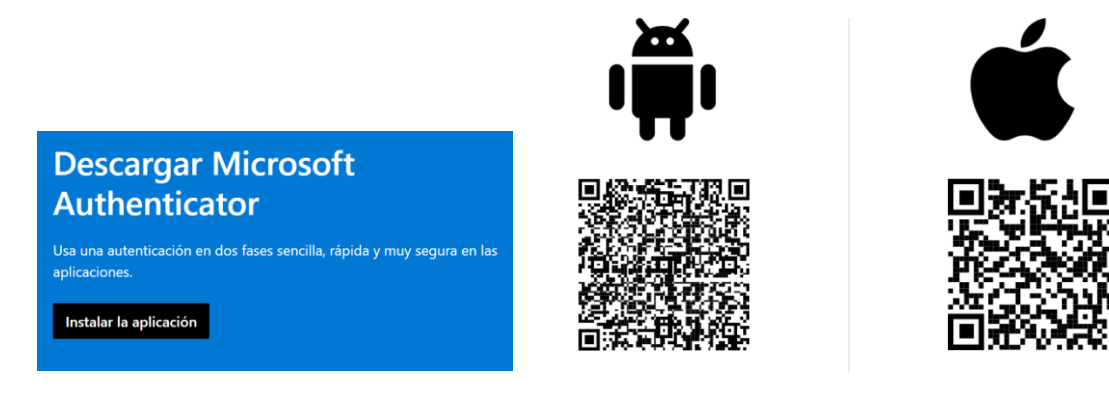

Una vez descargada la aplicación en el Teléfono:

- Clica en el botón 'Aceptar'.
- Clica 'Continuar' (no es necesario clicar el cuadro que pone comparta los datos de uso de la aplicación para mejorar la aplicación).
- Pulsa 'OMITIR' en la esquina de arriba a la derecha.
- Pulsa 'Agregar cuenta' y selecciona 'Otra Cuenta (Google, Facebook, etc)'.
- Acepta el permiso de cámara y te pedirá que escanees un QR que aparecerá en el ordenador una vez que le des a siguiente.
- Una vez escaneado en el *MS Authenticator* del teléfono aparecerá Educacyl y tu correo corporativo, pulsa sobre él y aparecerá un código de 6 dígitos.
- Al clicar 'Siguiente' en el ordenador escribe el código correspondiente que haya aparecido. (Cambia cada 30 segundos).
- Pulsa 'Siguiente'.

Ahora ya tienes instalada la doble autenticación.

Para poder acceder a cualquier aplicación de Microsoft (correo, onedrive, etc.) te pedirá el código de la aplicación *MS Authenticator* del teléfono.

Te recuerdo que cada vez que se ejecuta la app se genera un código diferente.